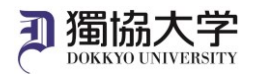

## iPhone 版 Microsoft 365 Apps インストールマニュアル

## **初めて学外から Microsoft 365 Web サイトにサインインする場合、多要素認証の設定が必要です。 あらかじめ「多要素認証 設定マニュアル」を参照の上、設定を完了させてください。**

## **インストールに必要なもの**

①iPhone

②大学付与のメールアドレスと教育研究系のパスワード

## **iOS 版 Microsoft 365 インストール手順**

App Store で、Word、Excel、PowerPoint が一つにまとまった Microsoft365(office)アプリ、または Word、Excel、 PowerPoint 等のアプリを個別にダウンロードしてインストールします。

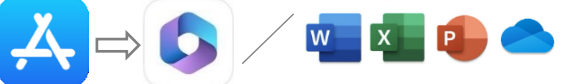

1. インストールしたアプリをタップして起動し、サインインします。 大学のメールアドレス、教育研究系のパスワードを入力します。

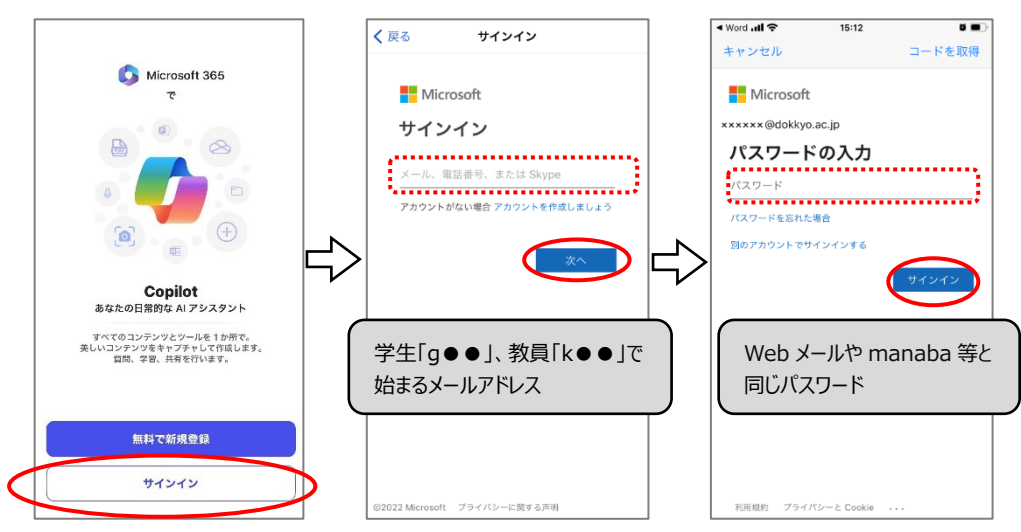

2. 2 桁の数字が通知されます。画面が自動遷移したら 2 桁の数字を入力・「はい」をタップします。 「後で」(任意)を選択。「ドキュメントを作成及び編集する」をタップ、「作成」をタップしインストールを完了します。

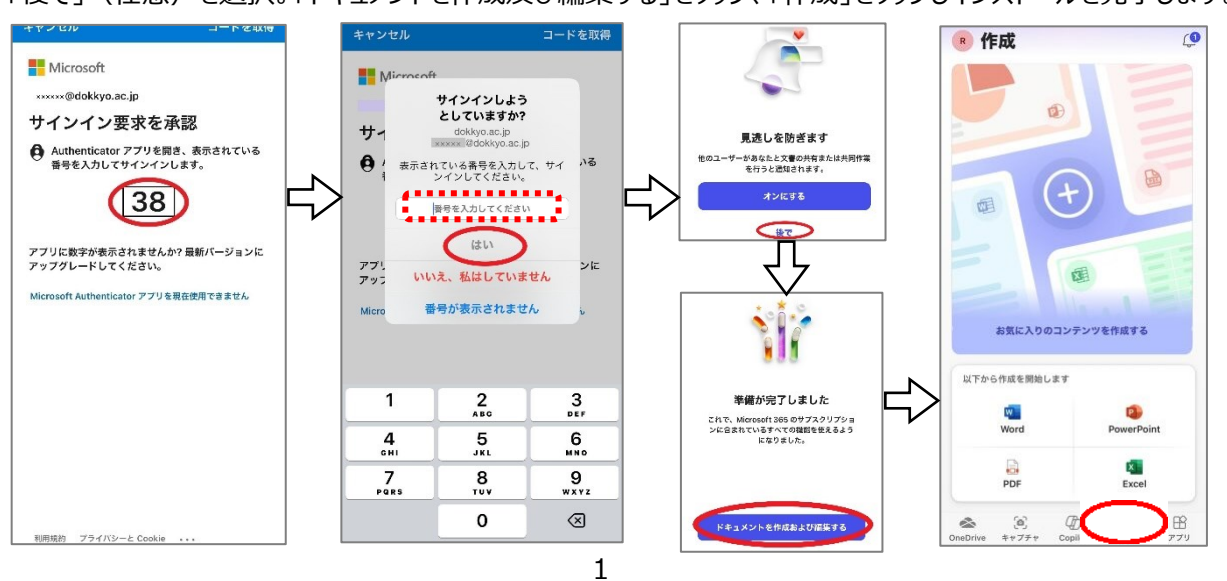